# CV Builder: Adding to your CV

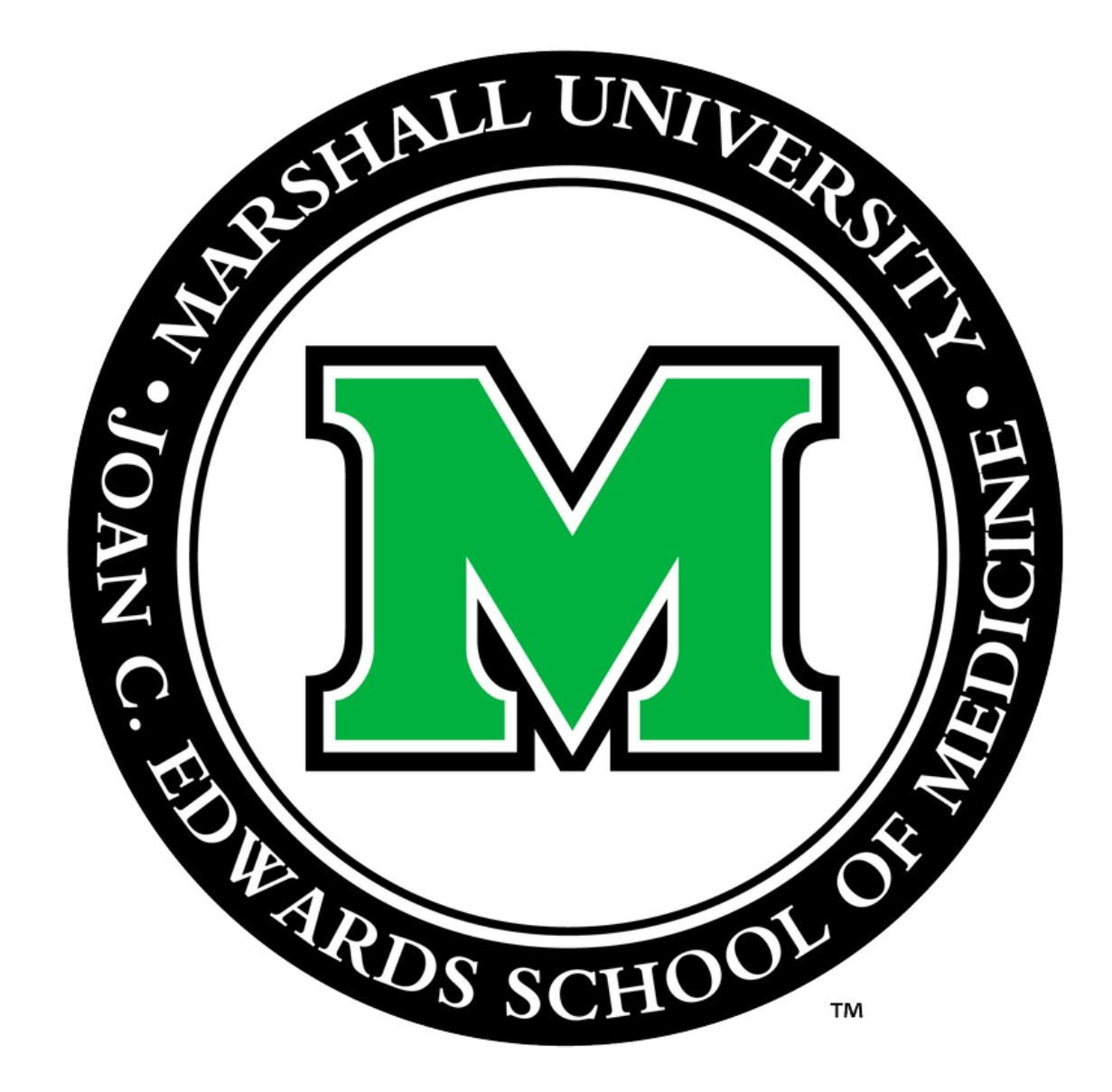

Prepared by Office for Faculty Advancement May 2020

### Go to Marshall University Joan C. Edwards SOM homepage (http://jcesom.marshall.edu/) and select "Faculty/Staff"

## **School of Med** Read for more details specific to n **Current Students** MARSHALL UNIVERSITY.<br>Joan C. Edwards School of Medicine **Prospective Students** Residents/Fellows About  $\overline{\cong}$ January 2020

Volume 6 . Issue 1 Expanding Knowledge to Improve Rural Health nds marshall edu/min

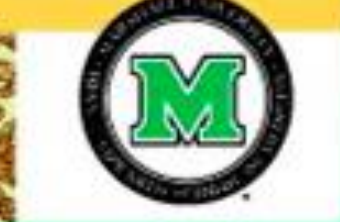

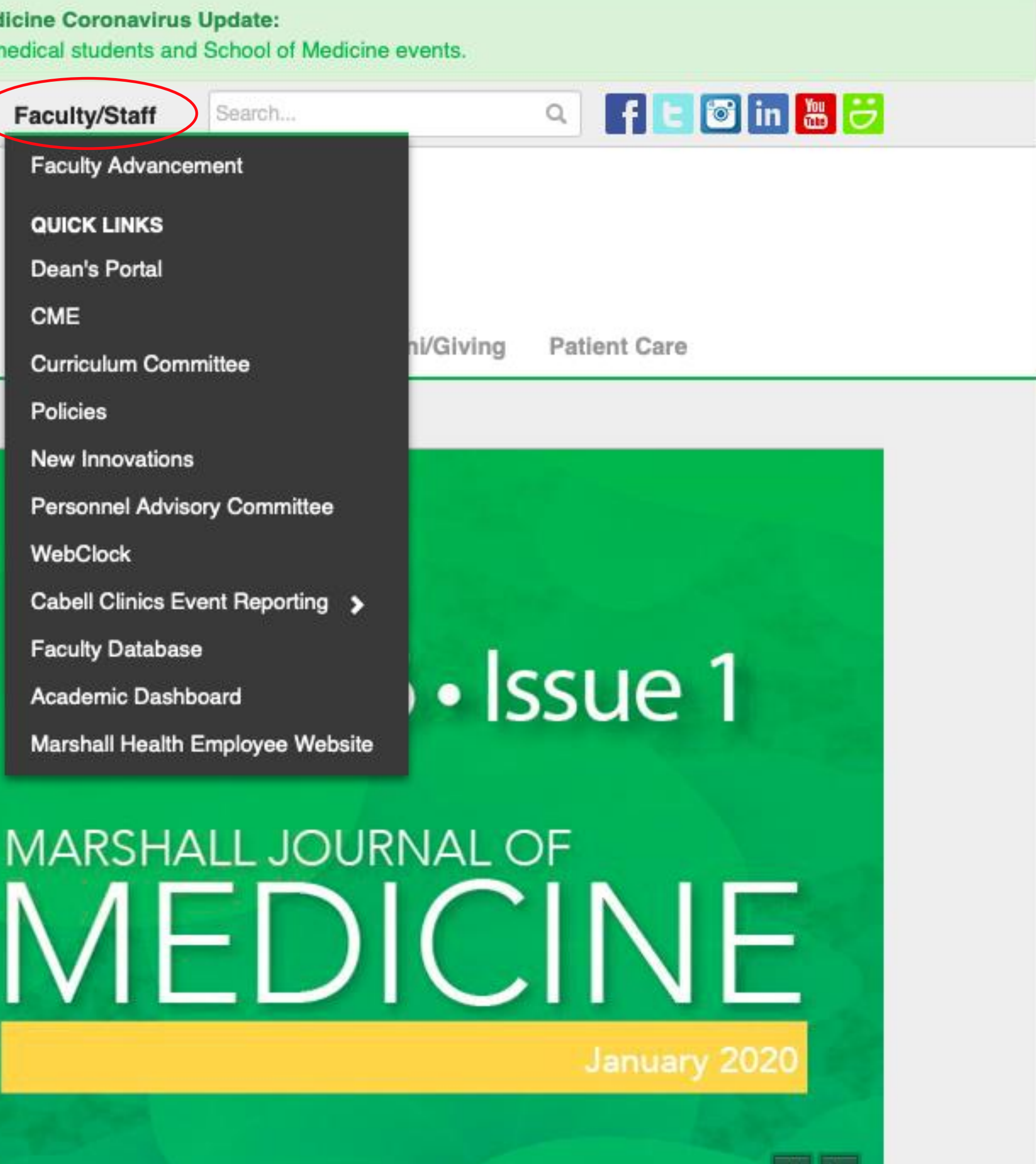

<u>e e </u>

### Select CV Builder under the Popular column.

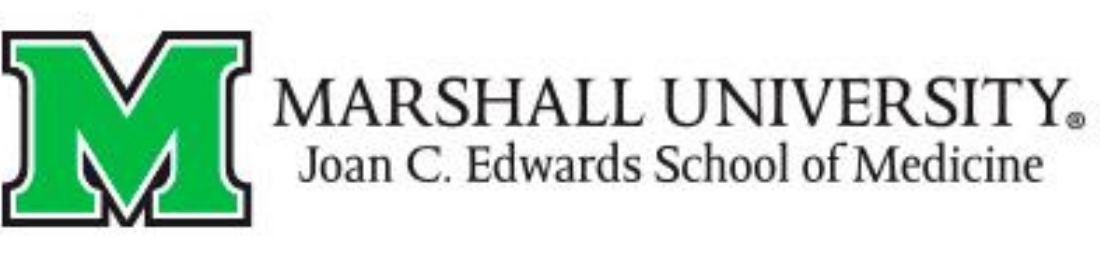

Ħ About **Prospective Students** 

#### **Faculty & Staff**

Home | Faculty & Staff

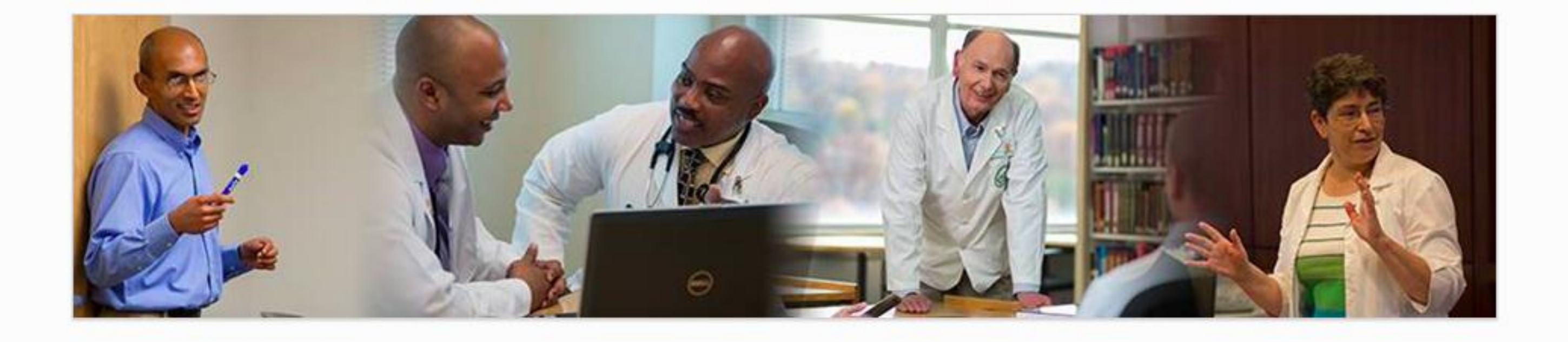

#### **Tools**

- Academic Calendar
- Cabell Clinics Event Reporting
- MUOnline (Blackboard)
- Encounter Log
- MUSOM Question Bank
- MUSOM Curriculum Query
- New Innovations
- Student Scheduler

#### Popular

- **Reservations**
- Calendar of Room & Equipment • Continuing Medical Education (CME)
- CV Builder
- 
- 
- Forms for Faculty
- 
- Mentoring
- Promotion & Tenure
- 

Residents/Fellows Research Departments Alumni/Giving **Patient Care** 

#### **Resources**

- Faculty Advancement
- Faculty Database
- Faculty Scholarly Activity Log
	-
- Marshall Health Employee Website

• Student Advising/Mentoring Guidelines

- Academic & Curricular Resources
- Clinical Resources
- Computing & IT Resources
- Credentialing & Accreditation Resources
- Faculty Handbook
- Faculty Policies
- Faculty Resources
- Institutional Policies & Committees
- Research Resources
- Teaching Resources

### Click on the CV Builder boxed link.

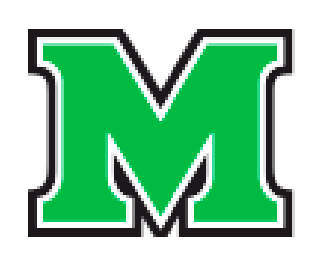

### MARSHALL UNIVERSITY.<br>Joan C. Edwards School of Medicine

**Prospective Students Residents/Fellows** 合 About

#### **CV & Portfolio**

Home | Faculty & Staff | Faculty Advancement | Faculty Development Programs | CV & Portfolio

**FACULTY ADVANCEMENT** Home

Event Calendar

Faculty Handbook New Faculty

**Faculty Council** 

Promotion & Tenure

**Faculty Development** 

Women in Medicine & Science

Policy & Governance

Resources

**Faculty Awards** 

**Publication Archive** 

Data & Reports

PROGRAMS

Academic Citizens Excellence (ACE) Program

CV Builder

- Academic Portfolio Template
- Academic Portfolio Presentation (Video)

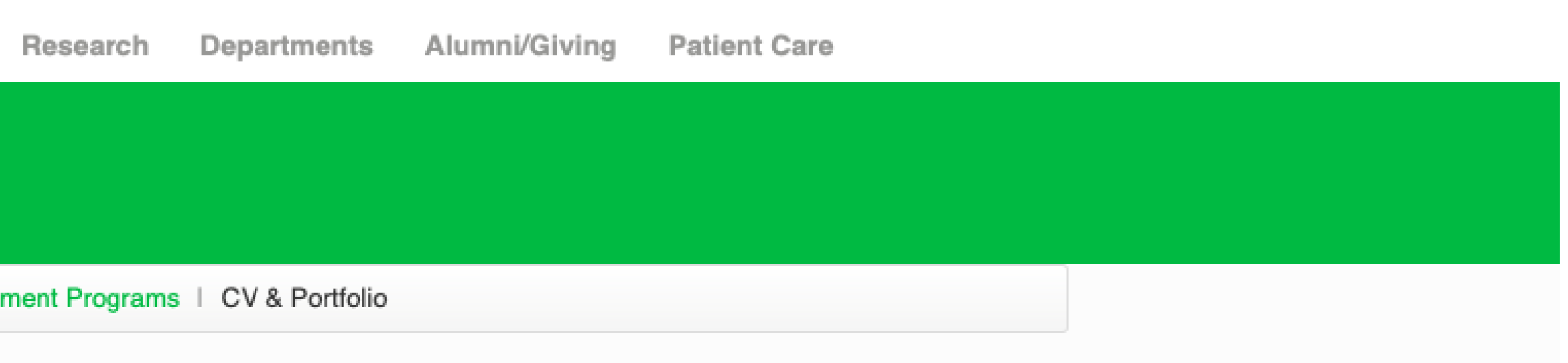

#### You will then be prompted to enter your username and password \*use the same username and password you use to login on the SOM computer.

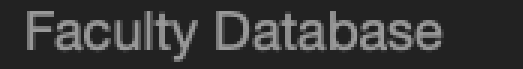

Login using your MUSOM Account Credentials

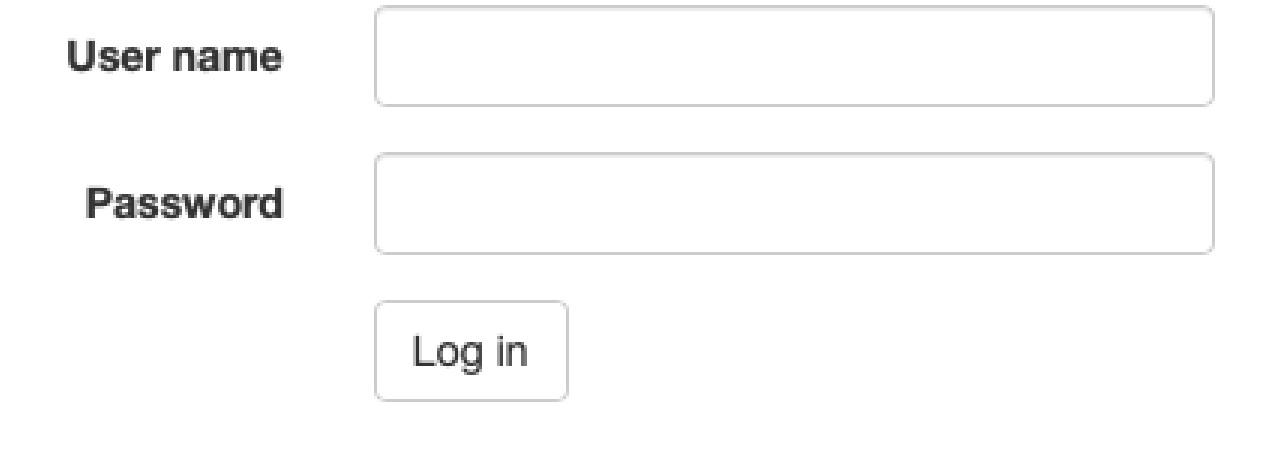

**Return to Main Menu** 

© 2020 - Joan C. Edwards School of Medicine

Log in

### Your CV Builder will populate to this page. In order to add Demographics, click on the blue linked Demographics tab.

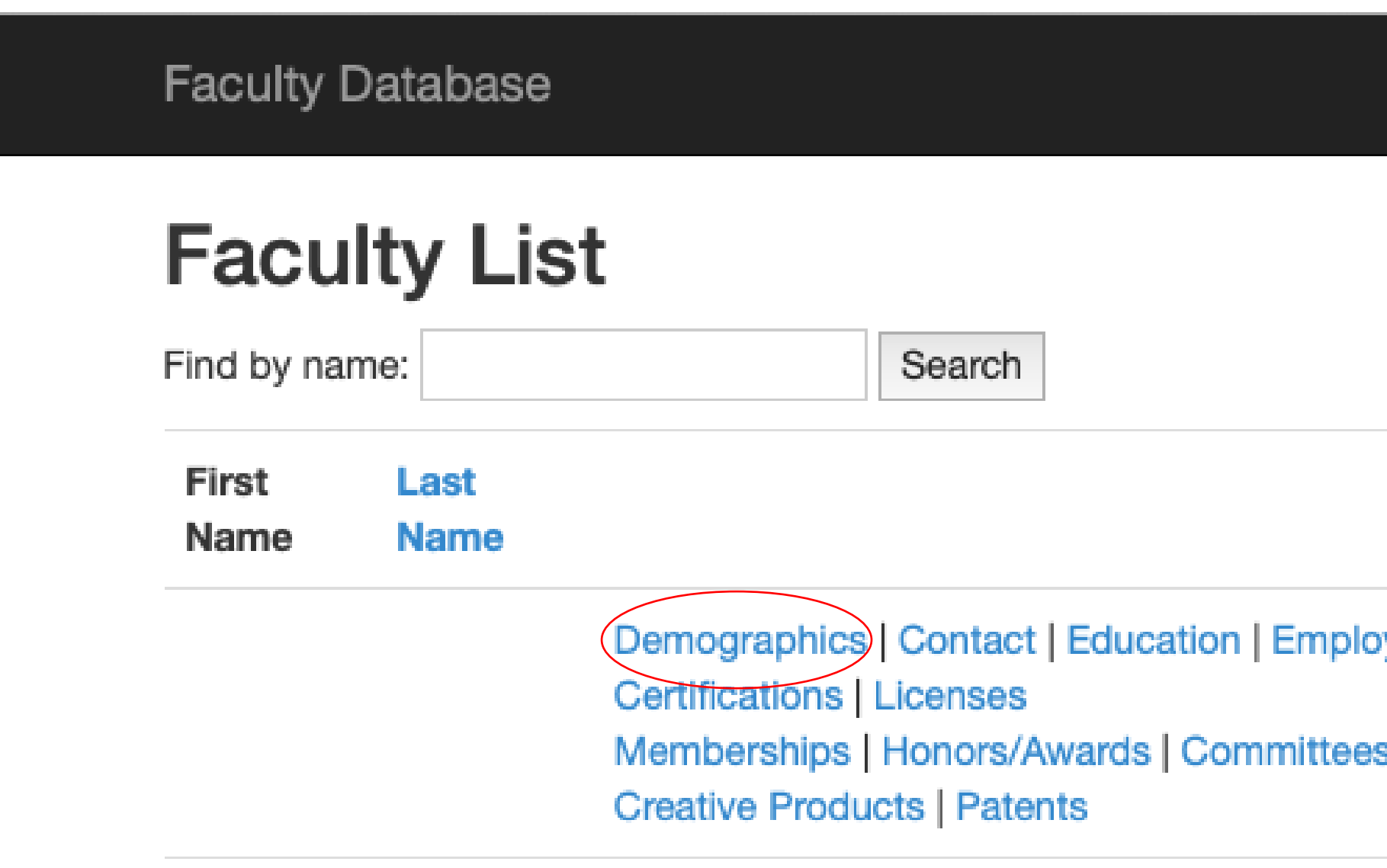

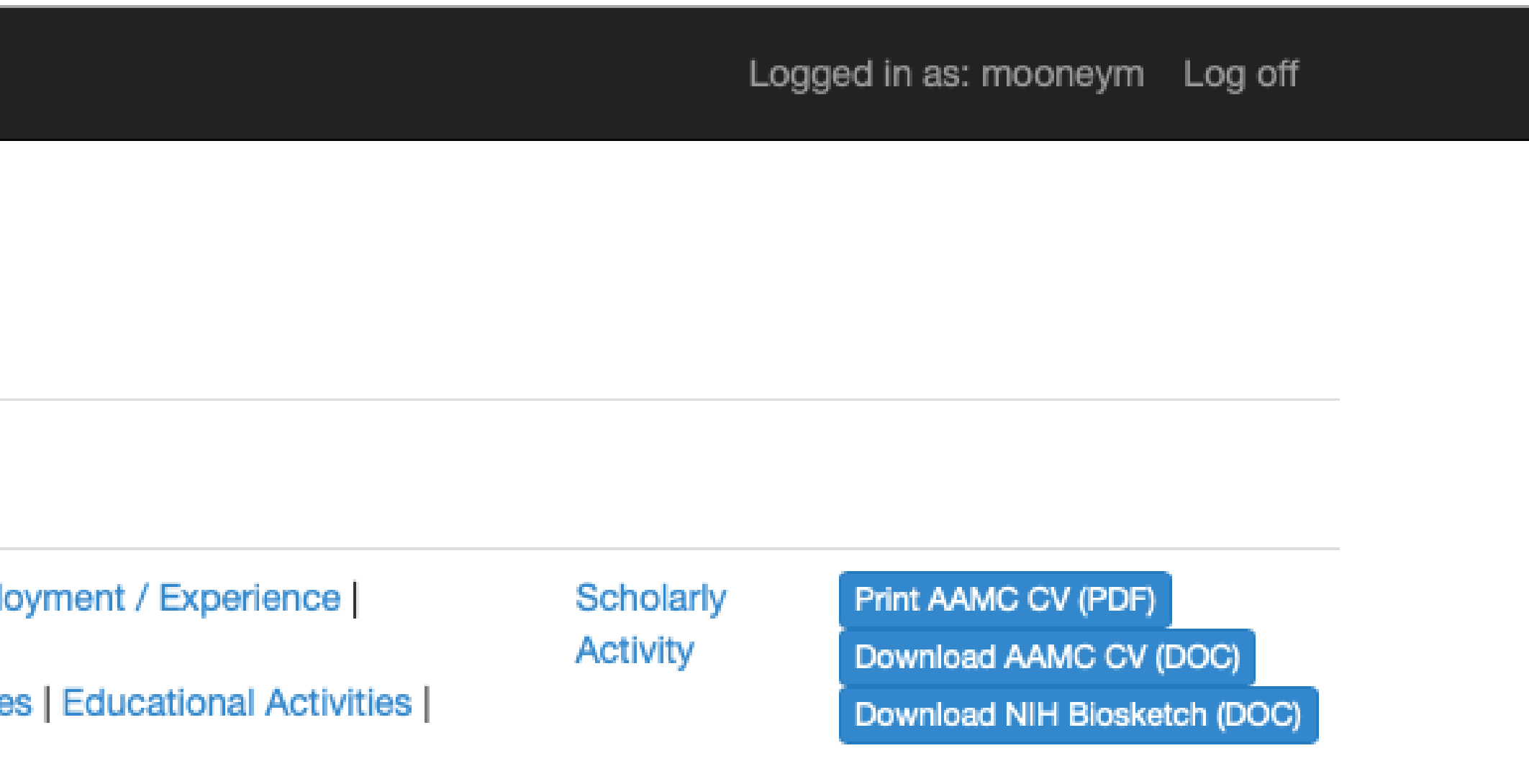

### The Demographics page will populate. Click on the green "Create New" button in order to add your demographic information.

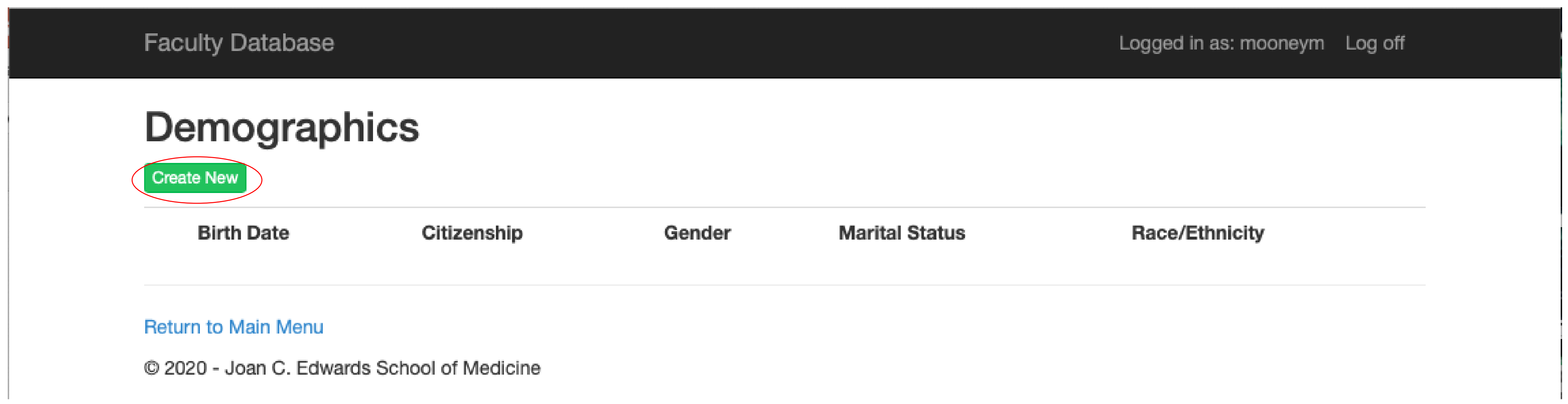

### An "Add Demographic Data" entry page will populate. Enter the information in each section, then click "Create".

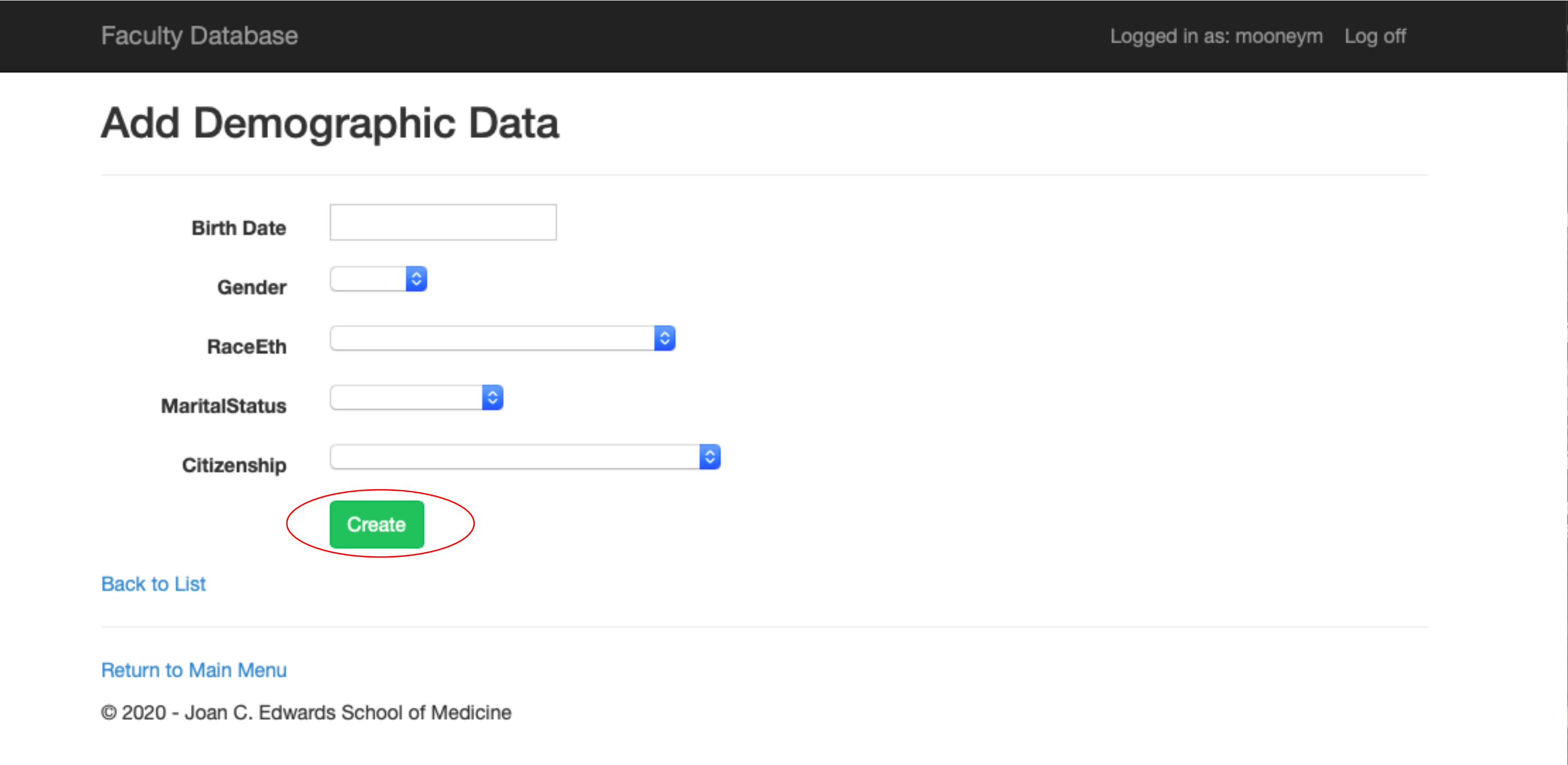

#### These same actions may be used to update the subsequent blue tabs (Contact, Education, Employment/Experience, etc.) Simply click on the tab you would like to update and follow the previous actions.

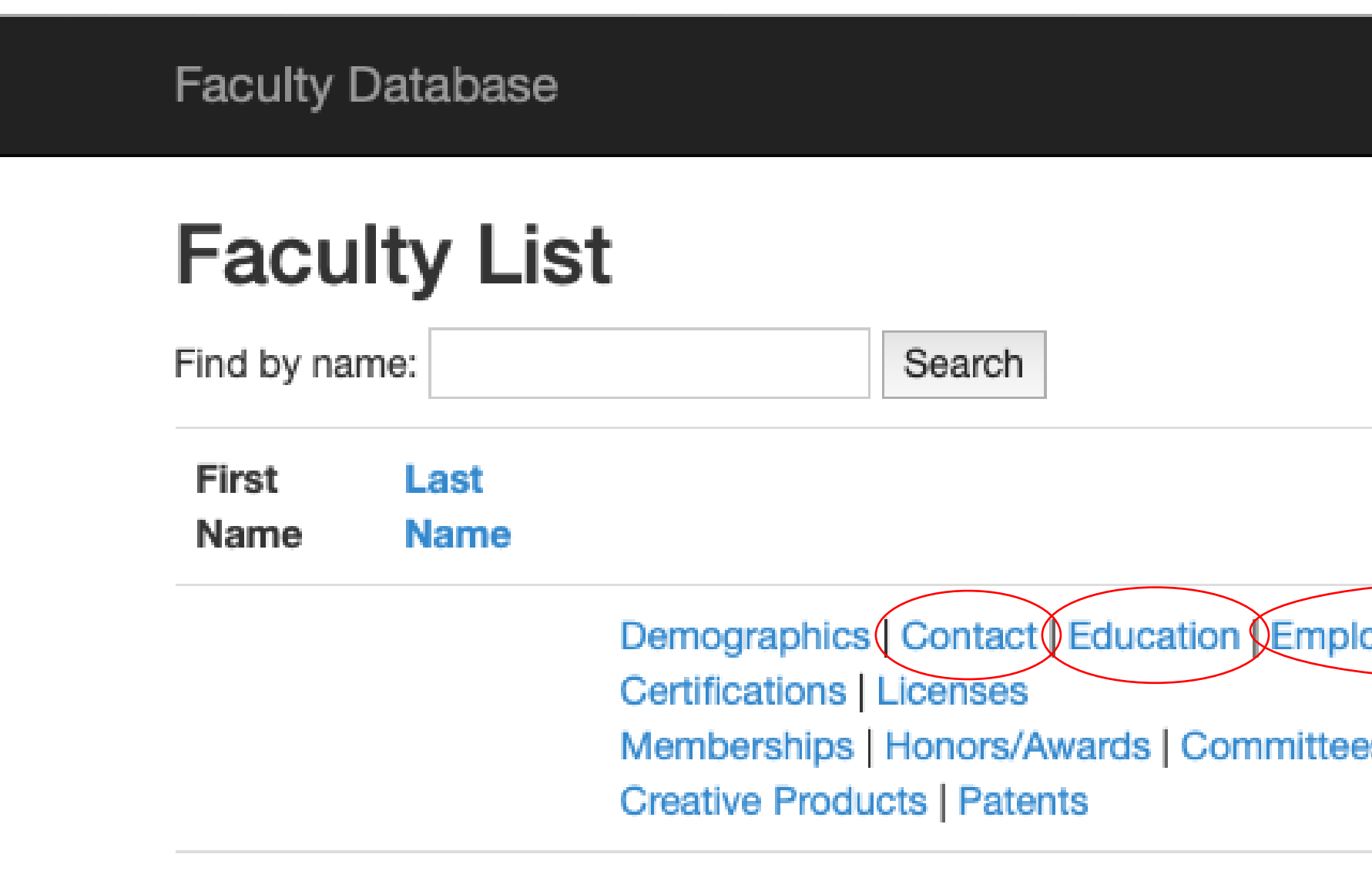

Logged in as: mooneym Log off Print AAMC CV (PDF) Scholarly oyment / Experience **Activity** Download AAMC CV (DOC) es | Educational Activities | Download NIH Biosketch (DOC)

Need Assistance? Please contact the Office for Faculty Advancement (304) 691 – 8638 [OFA@marshall.edu](mailto:OFA@marshall.edu)